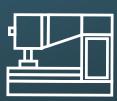

## **Digital embroidery machine** file preparation

the top left of the screen.

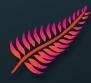

- 1. Open the Hatch Embroidery software
- 2. Create a new design with the button
- 3. In the toolbox on the left or top of the screen, insert your image with :
- 4. Then scan the image (replace the pixels in embroidery stitches) with :
- The software automatically detects the number of colours, set the number of colours then "Ok".
- $\rightarrow$  Decrease the number of colours for faster embroidery, but with fewer shades.
- 6. Remove an unwanted colour completely (e.g. the background of the image) by selecting "Omettre" and pressing "OK".

7. Move the embroidery to remove the original image and check the size and position of the embroidery at the top of the screen.

 $\rightarrow$  Always centre the embroidery by setting the X and Y positions to 0  $\rightarrow$  Always leave a small margin (~1mm) from the chosen frame position settings size settings proportional

8. Select the embroidery to change it as desired: on the right of the screen, you can change the type of stitch.

9. Export the file to a USB stick for use on the machine:

File > "Export drawing..." Select the .PES file type and name your file

10. Insert the USB Key in the machine and in the menu select

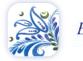

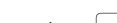

A Numériser automatiquement

1 Remplis Omettre Remnlissa

Insérer illustration...

Broderie then ÷

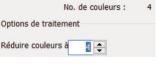

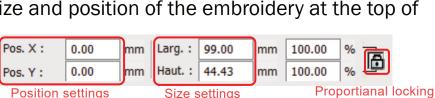

Size settinas

Numérisation automatique de broderie...

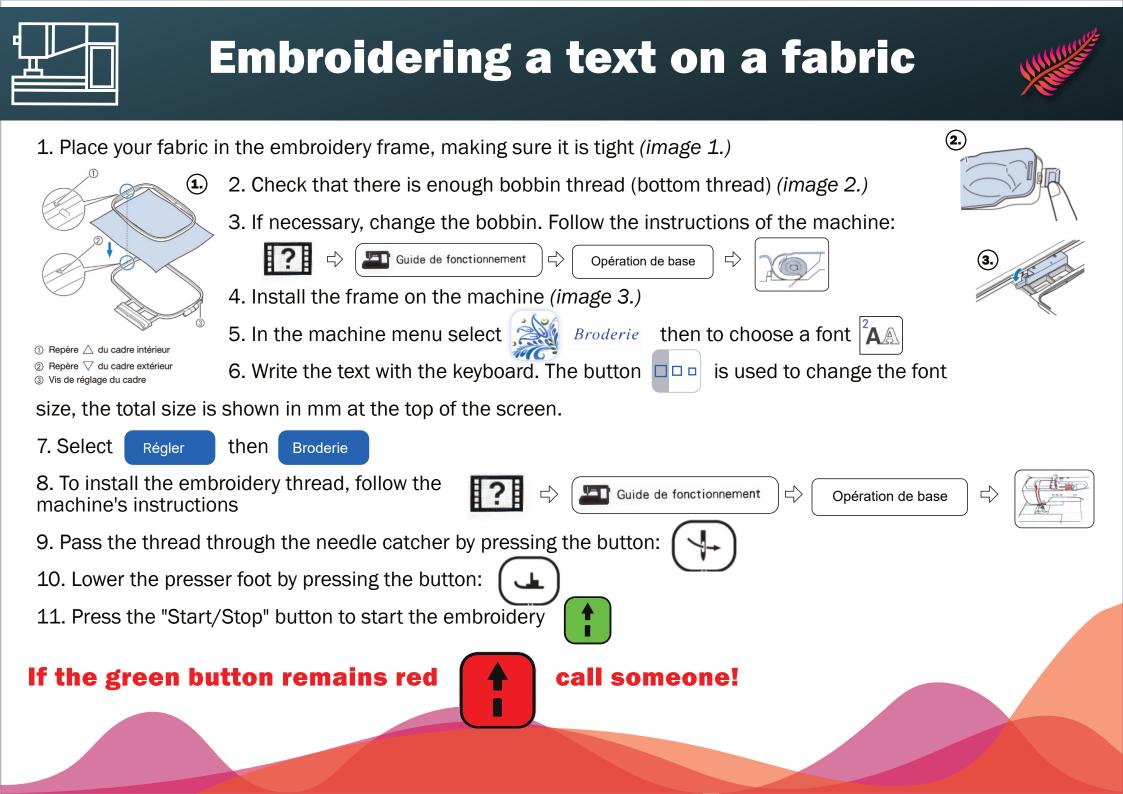